### ГОУДПО (ПК)С КРИПКиПРО

Центр методической и технической поддержки внедрения информационных технологий

# **Подготовка и проведение мероприятия в режиме трансляции**

Методические рекомендации

Дата обновления: май 2018г.

Составитель: Вербилова И.В. зав. отделом методического сопровождения внедрения ИТ

<span id="page-1-0"></span>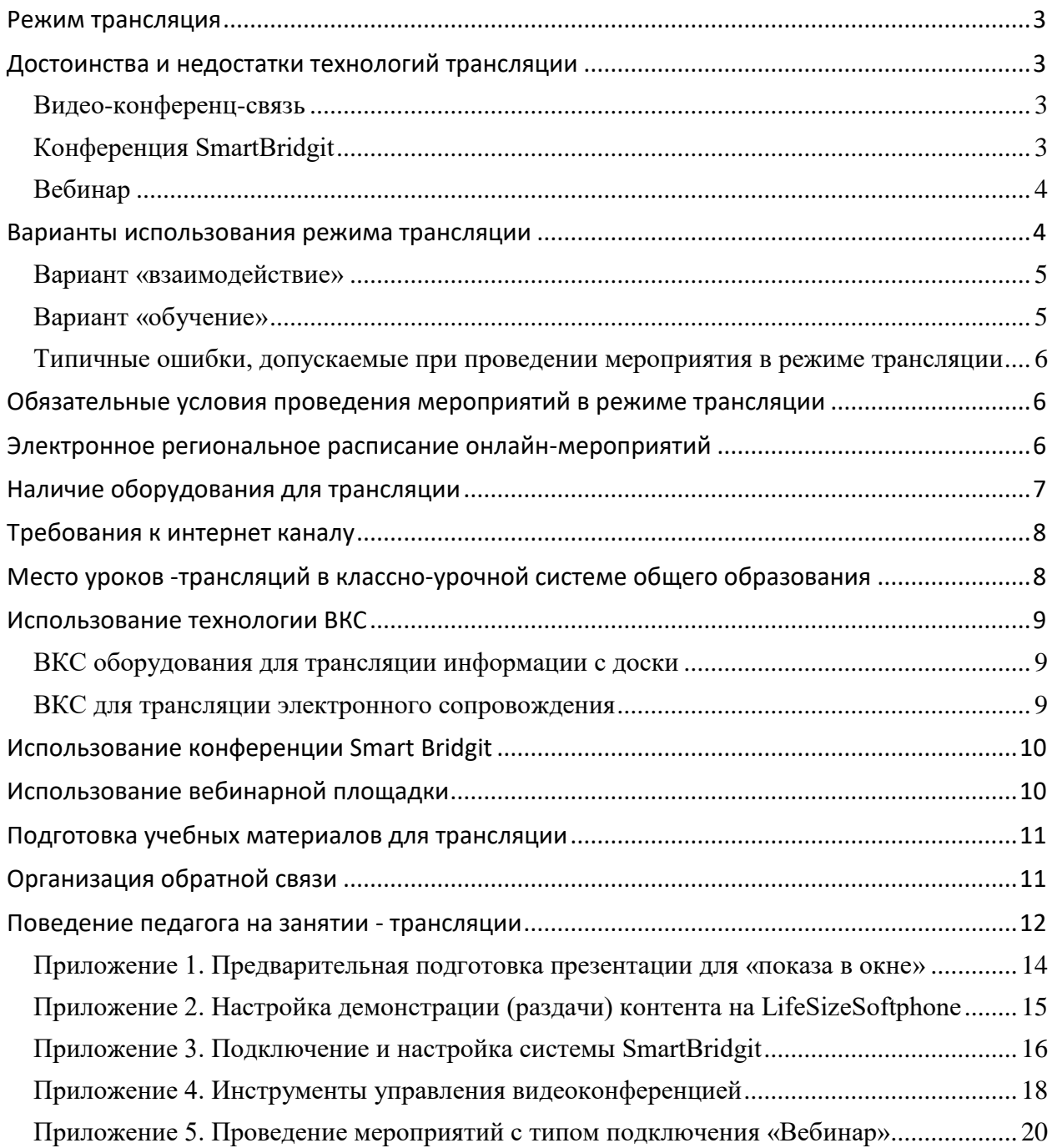

### <span id="page-2-0"></span>Режим трансляция

Проведение мероприятий в режиме трансляции в последнее время широко внедряется в общее образование Кемеровской области. Для этого есть объективные причины – наличие специального оборудования и программного обеспечения в образовательных организациях, а также наличие организации (далее - Центр), осуществляющей техническое и методическое сопровождение. Однако наблюдается некоторая неготовность педагогов использовать эти технологии более широко и эффективно для повышения качества и доступности качественного образования. В данных рекомендация подробно описан процесс и особенности подготовки и проведения мероприятия в режиме трансляции, рассмотрено в качестве примера трансляция урока, так как это самый сложный из возможных вариантов дистанционных мероприятий в режиме трансляции.

[Оглавление](#page-1-0)

## <span id="page-2-1"></span>Достоинства и недостатки технологий трансляции

Педагогам и образовательным организациям Кемеровской области доступно несколько разных технологий для проведения мероприятий в режиме трансляции: видео-конференцсвязь, конференция SmartBridgit, вебинар. Каждая из них имеет свое назначение, из которого следуют преимущества и недостатки для использования в учебном процессе.

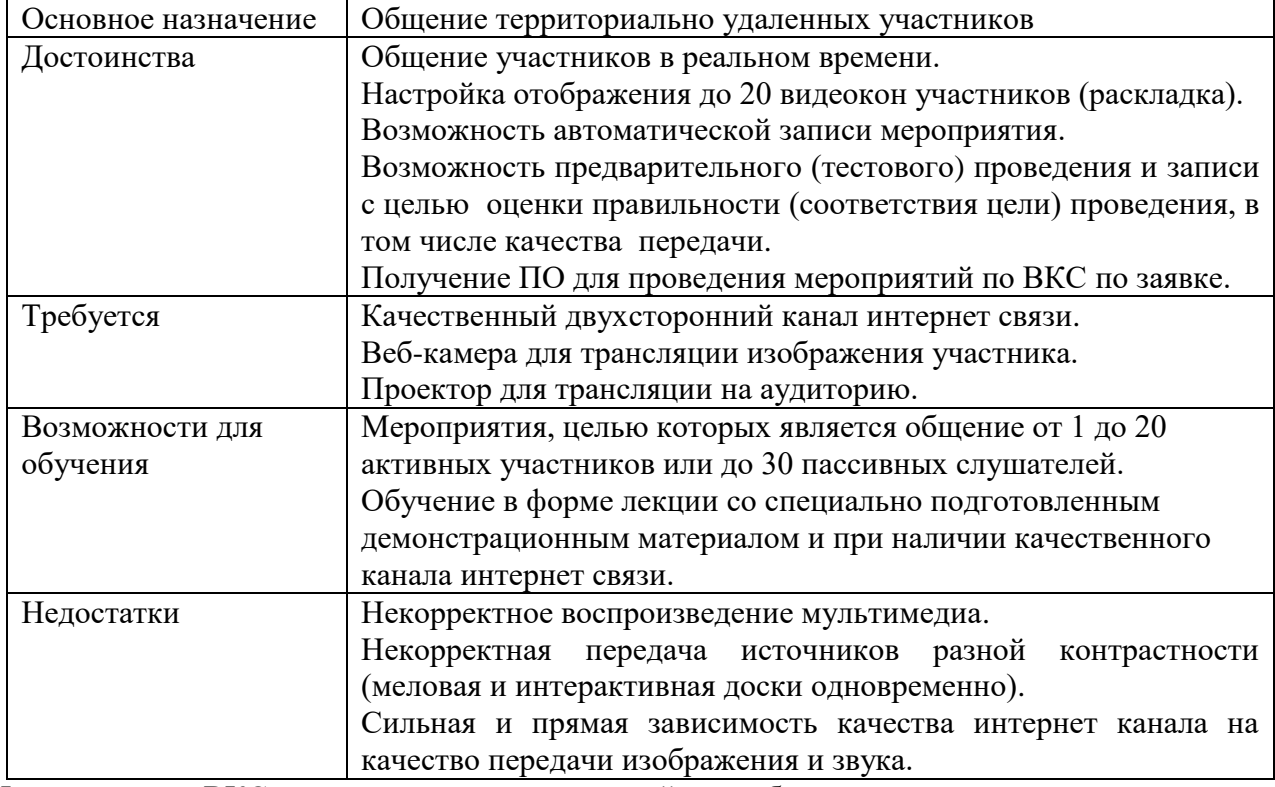

<span id="page-2-2"></span>Видео-конференц-связь

Использование ВКС для проведения мероприятий подробно рассмотрено далее в разделе [Использование технологии ВКС.](#page-8-0)

[Оглавление](#page-1-0)

<span id="page-2-3"></span>Конференция SmartBridgit

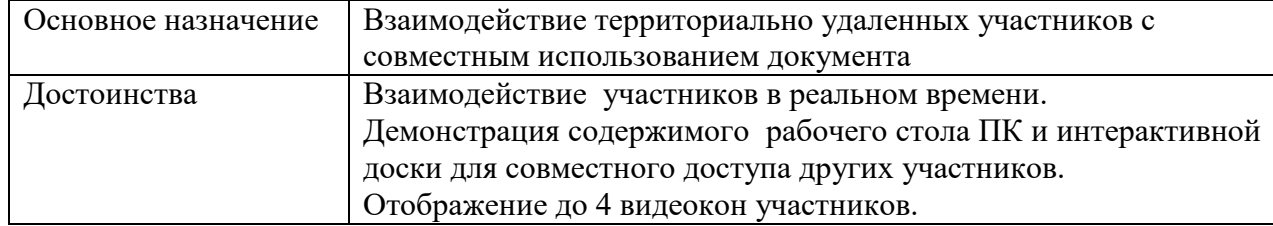

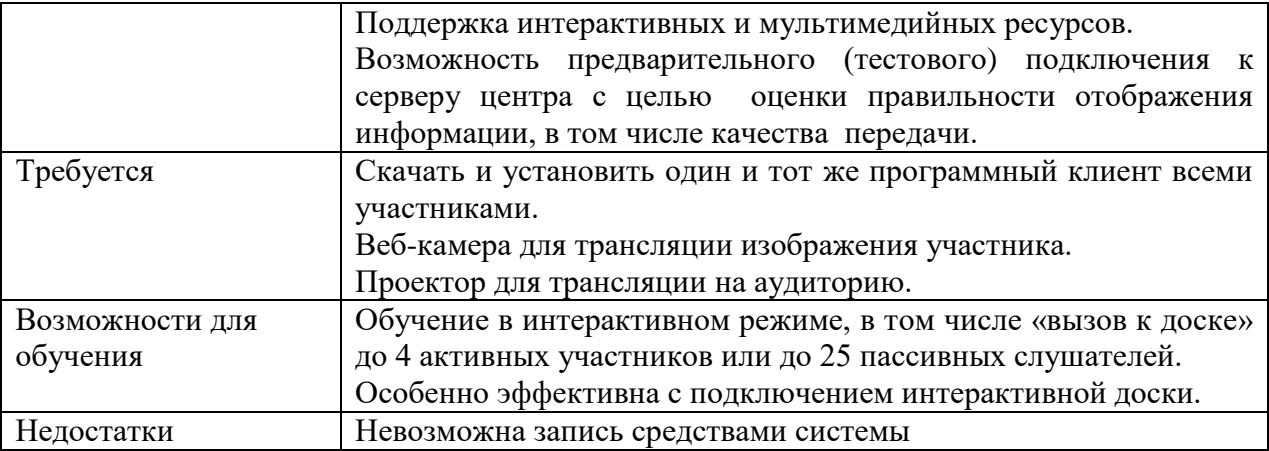

Использование технологии SmartBridgit для проведения мероприятий подробно рассмотрено далее в разделе [Использование конференции Smart Bridgit.](#page-9-0)

#### [Оглавление](#page-1-0)

#### <span id="page-3-0"></span>Вебинар

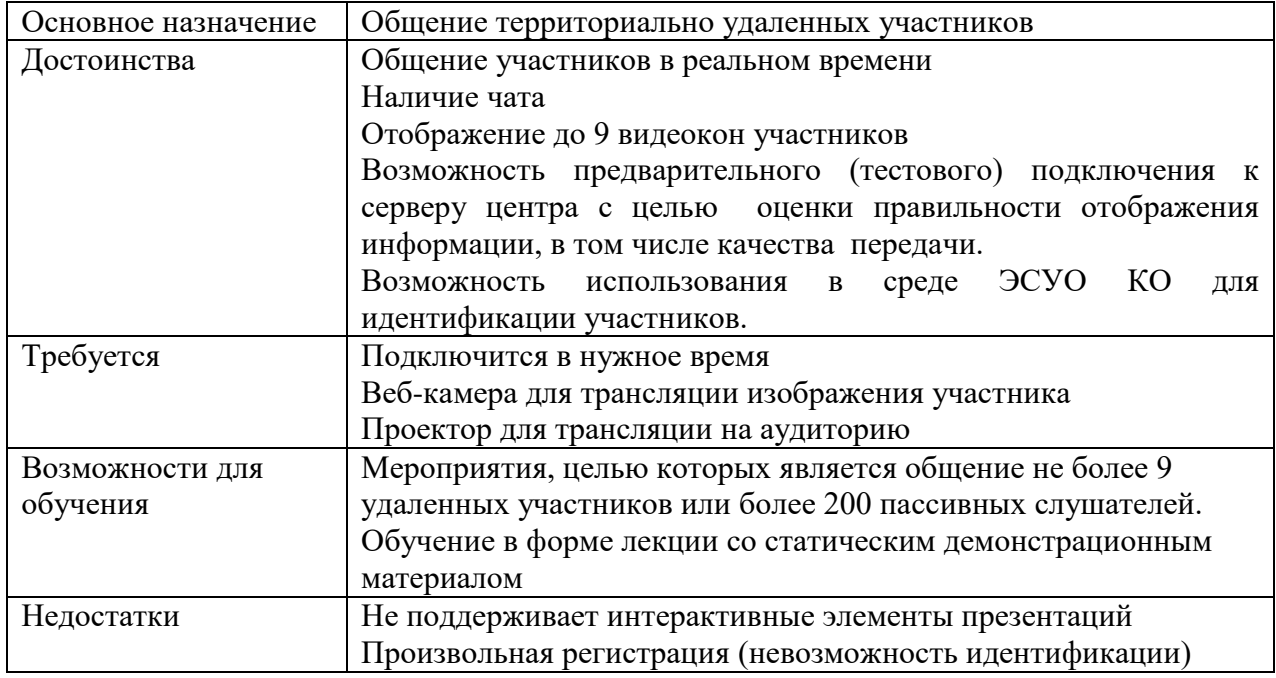

Использование вебинаров для проведения мероприятий подробно рассмотрено далее в разделе [Использование вебинарной площадки.](#page-9-1)

[Оглавление](#page-1-0)

### <span id="page-3-1"></span>Варианты использования режима трансляции

Эффективность использования дистанционных технологий вообще и режима трансляции в частности определяется получением результата в соответствие с поставленной целью использования.

Цель трансляции определяет порядок подготовки и проведения мероприятия: содержание первого плана относительно камеры, количество точек подключения, сколько сопровождающих должно быть и что они должны делать, необходимость дополнительных материалов и способа их передачи участникам, поведение ведущего и участников во время мероприятия и т.д.

В зависимости от цели трансляции дистанционные мероприятия можно разделить на две условные группы: взаимодействие участников и обучение.

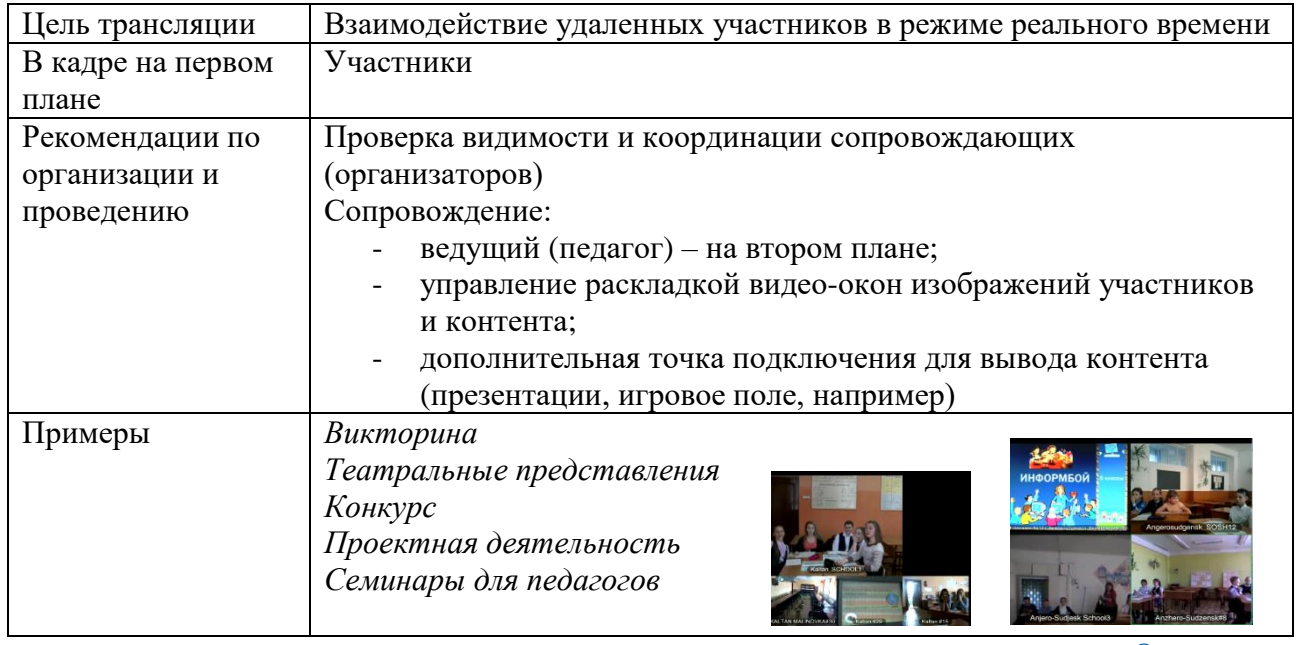

## <span id="page-4-0"></span>Вариант «взаимодействие»

## [Оглавление](#page-1-0)

## <span id="page-4-1"></span>Вариант «обучение»

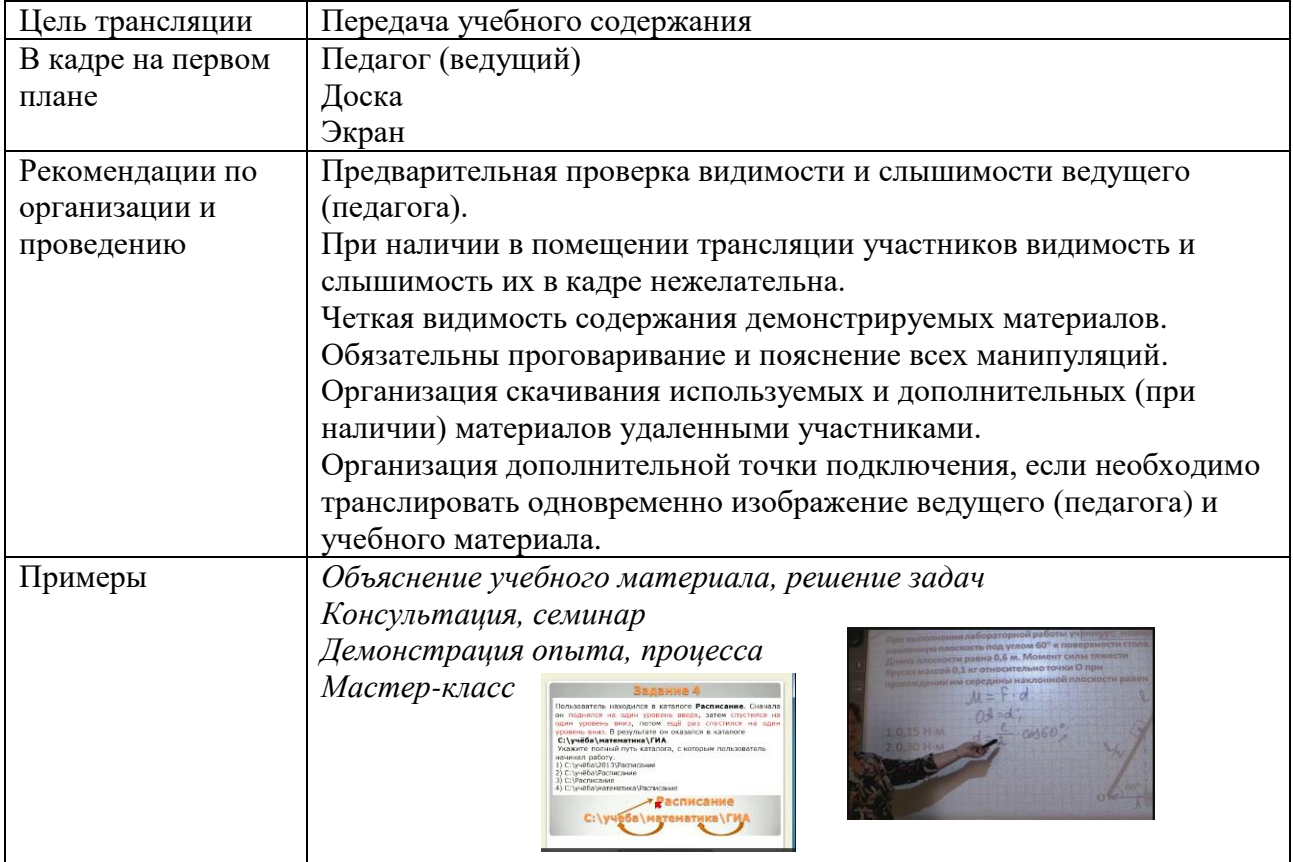

<span id="page-5-0"></span>Типичные ошибки, допускаемые при проведении мероприятия в режиме трансляции

Подготовка и использование демонстрационного материала:

- недопустимое (некорректное) оформление и форматирование, наличие не связанной с содержанием анимации;
- некрректная трансляция видео без предварительной проверки;
- некорректная настройка показа транслируемый документ больше окна трансляции;
	- трансляция «черного экрана».

Некорректная организация показа:

- демонстрация объектов, не связанных с содержанием (потолка, стен, пола, затылков участников и т.д.);
- камера напротив окна;
- одновременно в кадре используется интерактивная и меловая доски;
- ведущий (педагог) и участники продолжительное время находятся боком или спиной к камере.

Поведение участников:

- дословное прочитывание содержания демонстрационного материала;
- ведущий (педагог) закрывает демонстрационный материал (доску);
- перемещения участников в кадре не связанны с содержанием.

## <span id="page-5-1"></span>Обязательные условия проведения мероприятий в режиме

### трансляции

Вне зависимости от используемых технологий организатор (отвественный за проведение) мероприятия должен организовать:

- 1. тестовое подключение к оборудованию всех участников. Эта процедура обязательна в случае длительного перерыва в использовании или проведения какихлибо технических работ;
- 2. проверку правильности настройки микрофона и камеры, а также правильности передачи контента – на предмет видимости и слышимости на оборудовании ООучастника;
- 3. оповещение участников мероприятия о времени, теме и параметрах подключения (название виртуальной комнаты и пароль), а именно – разослать всем участникам ссылку на страницу мероприятия в электронном расписании.

[Оглавление](#page-1-0)

## <span id="page-5-2"></span>Электронное региональное расписание онлайн-мероприятий

Для обеспечения свободного доступа и оповещения участников дистанционных онлайн-мероприятий образовательных организаций Кемеровской области функционирует электронное региональное расписание. Расписание размещается по адресу [https://eschool.kuz](https://eschool.kuz-edu.ru/)[edu.ru.](https://eschool.kuz-edu.ru/) В разделе [Ученикам] – [Расписание онлайн-мероприятий] размещаются мероприятия для обучающихся общего и дополнительного образования, в разделе [Учителям]- [Депозитарий] - [Расписание онлайн-мероприятий] – мероприятия для педагогов образовательных организаций всех видов и уровней образования.

Для внесения своего мероприятия в расписание необходимо оформить заявку через Личный кабинет сайта.

Подробно порядок работы с региональным расписанием, в том числе порядок оформления новой заявки описан в методических рекомендациях «Региональный депозитарий: публикация и использование ЭОР»

[Оглавление](#page-1-0)

## <span id="page-6-0"></span>Наличие оборудования для трансляции

Для проведения уроков в режиме трансляции может использоваться следующее специализированное оборудование и программное обеспечение - по видам комплектов, которые установлены в ОО Кемеровской области и по возможности использования:

- LifeSizePassport, ПО LifeSize VirtualLink, сервер SmartBridgit (48 базовых школ);

- ПО LifeSizeSoftphone, ПО SmartBridgit (216 школ сетевого взаимодействия);

- ПО SmartBridgit (любые ОО, скачавшие ПО для подключения к серверу или базовой школы, или Центра);

- ПО JabberVideo (устанавливается по заявке любой ОО в Центр);

- вебинарная площадка (в любых ОО по заявке ОО в Центр).

Оборудование и программное обеспечение должно быть настроено так, чтобы в видео окне отображались название территории, номер (название) школы и, желательно, ФИО педагога. Инструкции по настройке, подключению всего перечисленного оборудования и программного обеспечения размещены на странице Центра по адресу [https://eschool.kuz-edu.ru](https://eschool.kuz-edu.ru/) в разделе Документы - Инструкции.

ОО могут проводить уроки – трансляции как с использованием только «своего» оборудования и ПО, так и через оборудование Центра. В таблице приведены возможности различных вариантов организации трансляции.

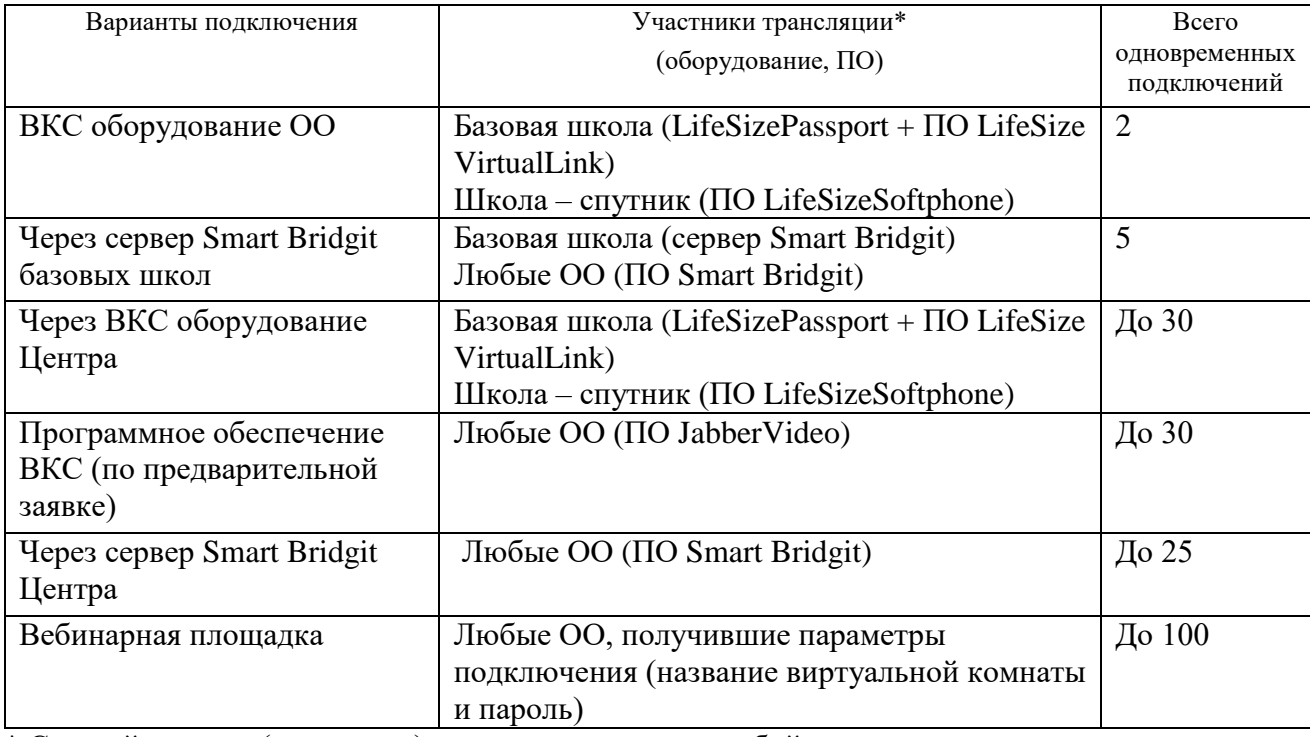

\* Сетевой педагог (докладчик) может находиться в любой из указанных точек подключения.

Из представленных в таблице вариантов следует, что организовывать и участвовать в уроках –трансляциях могут любые ОО, в том числе не имеющие оборудование ВКС.

Еще один возможный вариант организации урока-трансляции – одновременное использование ВКС оборудования для трансляции педагога и SmartBridgit для трансляции контента - здесь рассматриваться не будет, т.к требует дополнительного оборудования в классе, отсутствующего в большинстве ОО, и дополнительных навыков у педагога. Однако, если в ОО существует возможность и необходимость такой организации, необходимо обратиться к специалистам Центра за консультацией.

[Оглавление](#page-1-0)

## <span id="page-7-0"></span>Требования к интернет каналу

Особые требования к качеству интернет канала предъявляет оборудование ВКС. Для осуществления трансляции через ВКС оборудование скорость интернет должна быть от 512 Кбит/с до 2Мбит/с и выше. Также обязателен внешний («белый») статический IP адрес. За более подробной информацией и для тестирования работы оборудования ВКС необходимо обратиться к техническим специалистам Центра.

Для использования других технологий для обучения в режиме трансляции достаточно онлайн-подключения к Интернет со скоростью 512 Кбит/сек.

[Оглавление](#page-1-0)

## <span id="page-7-1"></span>Место уроков -трансляций в классно-урочной системе общего

### образования

Урок – трансляция в режиме реального времени для удаленных участников, как вариант дистанционного обучения, невозможен без отлаженного сетевого взаимодействия школ-участников.

Современные дистанционные технологии позволяют организовать различные варианты обучения. Выбор варианта обучения с использованием ДОТ основывается на имеющейся потребности, оснащенности ОО средствами ДОТ и готовности педагогов использовать эти технологии.

Образовательное взаимодействие на основе использования технологии трансляции в режиме реального времени в работе В.А.Хуторского «Типы дистанционного обучения» отнесены ко 2 типу: «Ученики обучаются очно в традиционной школе, но кроме очных педагогов с ними эпизодически или непрерывно работает удалённый от них учитель. Занятия проводятся дистанционно, обычно в режиме дополнительного образования, и имеют целью углублённое изучение какого-либо предмета или темы, подготовку к поступлению в вуз и т.п. В редких случаях (например, в очной школе нет необходимого педагога) дистанционный учитель ведёт у учеников учебный предмет, который входит в базовый компонент школьного образования. Дистанционное обучение данного типа носит характер дополнительного к очному обучению. Расширяется круг педагогов и специалистов, доступные массивы информации, количество и качество коммуникаций. Вариант данного типа дистанционного обучения: очный педагог ведёт занятия как с учениками своей школы, так и с удалёнными от него учащимися из других школ и городов. Результаты дистанционного обучения определяются по специфическим для каждого курса задачам, в основном дополняя общеобразовательные результаты».

Учитывая выше приведенное определение и опыт использования данных технологий ОО Кемеровской области можно рекомендовать использовать эти технологии для консультаций, дополнительных занятий по подготовке к олимпиадам и конкурсам, экзаменам, углубленного изучения предметов и т.п. Кроме этого, возможно проведение любого урока – объяснение нового материала, решение задач и т.д. – без удаленных участников под запись и формирование, таким образом, банка учебных материалов для использования всеми учащимися в случае отсутствия, для повторения и т.д.

Содержание дистанционного урока не должно отличаться от традиционного. Однако, в отличие от традиционного в дистанционном уроке есть еще два обязательных «участника» это оборудование, с помощью которого осуществляется видео связь с удаленными учащимися, и интернет канал. Именно они предъявляют особые требования к подготовке и проведению урока-трансляции.

Также, вне зависимости от используемого трансляционного оборудования удаленные участники должны видеть и слышать всё происходящее с максимально возможным качеством. Трансляционное оборудование имеет ограничения и особенности, которые необходимо учитывать для выполнения этого требования.

Вне зависимости от оборудования перед первым использованием необходимо провести тестовый сеанс связи со специалистами Центра или базовой школы.

[Оглавление](#page-1-0)

### <span id="page-8-0"></span>Использование технологии ВКС

При использовании ВКС учебное содержание может передаваться посредством вебкамеры или трансляцией непосредственно с электронного устройства (с рабочего стола ПК, интерактивной доски и т.п.). Вариант использования определяется наличием определенного комплекта оборудования и способом установки веб-камеры в конкретном помещении конкретной образовательной организации.

#### <span id="page-8-1"></span>ВКС оборудования для трансляции информации с доски

ВКС оборудование для передачи изображения использует веб-камеру, передающую изображение человека в высоком качестве (HD) на расстоянии до 3 метров, но для передачи текста с доски на таком расстоянии веб-камера не предназначена.

Однако, в ОО может не быть других средств передачи контента, а присутствие педагога «в кадре» обязательно. Для исключения искажений и «нечитаемости» передаваемого изображения требуется настроить веб-камеру относительно доски (или места, мелкие детали которого необходимо транслировать) так, чтобы:

- расстояние между камерой и местом показа не должно превышать 1 м. или так, чтобы доска или место показа полностью попадало в «кадр» - это необходимо обязательно проверять совместно с удаленными участниками;

- камера должна располагаться прямо напротив и по центру поверхности доски (плоскости показа);

В таком варианте педагог может работать с интерактивной или маркерной доской с высокой контрастностью (черным по белому), при этом необходимо все мелкие детали (буквы, процессы) проговаривать. Использовать меловую доску для больших объемов текста не рекомендуется, т.к. сложно поддерживать высокую контрастность изображения.

В презентации для показа на интерактивной доске не должно быть многоцветного фона, мелкого шрифта, больших текстовых фрагментов.

#### <span id="page-8-2"></span>ВКС для трансляции электронного сопровождения

ВКС (оборудование и ПО) позволяет показывать в отдельном окне (раздавать для совместного использования) презентацию, текстовый документ и любое другое открытое на рабочем столе окно программы, документа, папки.

Наиболее эффективно (наглядно, «читаемо» для зрителей, удобно для докладчика) осуществляется трансляция презентации. Возможно транслирование и других электронных объектов - документов в других форматах, например, pdf, doc, xls и т.д., а также содержание открытой папки.

Корректная трансляция всего выше перечисленного возможна только, если эти объекты **открыты в оконном режиме**. Если объекты открыты (развернуты) на весь экран, то во время трансляции будут возникать проблемы – неполная передача, искажение и др. Причем, эти проблемы будут только у удаленных участников. Настройка показа в оконном режиме приведена в [приложении](#page-13-1) 1.

Все объекты, предназначенные для трансляции, должны быть открыты до организации раздачи.

Использование для раздачи контента оборудования LifeSizePassport имеет свои особенности – необходимо наличие ПО LifeSize VirtualLink, причем оно работает только с операционной системой версии XP. Для других версий операционной системы на оборудовании LifeSizePassport транслировать контент нельзя. Для этого оборудования ВКС возможны варианты использования нескольких точек трансляции, т.е. показа электронного контента одновременно с передачей изображения педагога. Например, использовать еще один компьютер (ноутбук), который или подключается к выходу HDMI вебкамеры, или на него устанавливается ПО JabberVideo. С этого дополнительного компьютера осуществляется трансляция электронного контента.

При использовании ПО LifeSizeSoftphone показывать можно любой документ, открытый на рабочем столе ПК, с которого осуществляется трансляция. Чтобы этот документ отображался у удаленных участников, необходимо выполнить процедуру «раздачи» - открыть документ для совместного пользования. При этом «раздаваемые» документы должны быть открыты в оконном представлении, для презентации – настроен показ в оконном режиме [\(приложение](#page-13-0) 1). Порядок «раздачи» документа и порядок прекращения «раздачи», т.е. завершения работы с документом, приведен в [приложении 2.](#page-14-0)

[Оглавление](#page-1-0)

## <span id="page-9-0"></span>Использование конференции Smart Bridgit

Система SmartBridgit состоит из двух взаимосвязанных частей – сервера и программного клиента. Разные типы серверов SmartBridgit рассчитаны на разное количество подключений. В базовых школах установлены серверы с возможностью одновременного подключения до 5 программных клиентов, в Центре поддержки ИТ КРИПКиПРО сервер поддерживает до 25 подключений. Каждый сервер имеет свой адрес в Интернет, с которого для подключения к этому серверу необходимо бесплатно скачать программный клиент.

Сервер SmartBridgit Центра ИТ располагается по адресу [http://smart.kuz-edu.ru.](http://smart.kuz-edu.ru/)

SmartBridgit позволяет демонстрировать рабочий стол, интерактивную доску, рабочие столы участников, организовывать одновременную работу с документом всех участников. При наличии веб камеры возможна демонстрация изображения участников - до 4 видео окон, при этом ведущий может выводить видео окно нужного участника по своему решению или по желанию участника.

К недостаткам системы SmartBridgit можно отнести невозможность записи трансляции средствами самой системы. Однако существует ряд программ, позволяющих записывать с экрана трансяцию в режиме реального времени.

Smart Bridgit одновременно транслирует видеоокна участников и окно с контентом. Для исключения наложения одного на другое следует открывать документы в оконном представлении.

В случае демонстрации презентации следует предварительно настроить показ в оконном режиме [\(приложение](#page-13-0) 1). Инструкция по организации совместного доступа при использовании Smart Bridgit размещена в [приложении](#page-15-0) 3.

[Оглавление](#page-1-0)

## <span id="page-9-1"></span>Использование вебинарной площадки

Вебинарная площадка для ОО Кемеровской области размещена на сервере Центра ИТ по адресу: [http://eschool.kuz-edu.ru/.](http://eschool.kuz-edu.ru/) Виртуальная комната на вебинарной площадке Центра ИТ создается по заявке ОО в электронное региональное расписание и открывается в соответствие с указанными датой и временем. Организатор вебинара должен разослать ссылку на страницу вебинара в расписании всем участникам.

При входе на вебинар необходимо разрешить доступ камере и микрофону.

Модератор – организатор занятия и участник с правами лектора может загружать, показывать и редактировать демонстрационный материал - подчеркивать, выделять, рисовать, писать и т.д. А также для улучшения видимости можно приближать (увеличивать) передаваемое изображение. Права модератора могут быть переданы любому участнику.

Система вебинара все загружаемые для показа материалы автоматически преобразует в pdf формат, при этом текстовые эффекты оформления преобразуются некорректно. Поэтому рекомендуется материалы для показа в вебинаре заранее сохранять в формате pdf.

В приложении 5 подробно описан порядок проведения мероприятия с типом подключения «вебинар», инструкция также размещена по адресу https://eschool.kuz-edu.ru/ в разделе Учителям – Документы.

[Оглавление](#page-1-0)

### <span id="page-10-0"></span>Подготовка учебных материалов для трансляции

Вне зависимости от используемой технологии трансляции учебные матетериалы, предъявляемые учащимся, должны быть хорошо и полностью читаемы, то есть воспириниматься без дополнительных зрительных усилий и в полном объеме как участниками в классе, так и удаленными участниками. Необходимо учитывать также, что передача изображения посредством веб-камер по каналам связи ухудшает качество изображения.

Исходя из вышеперечисленного к учебным материалам, используемым для трансляции, предъявляются следующие требования:

- недопускается показ печатных материалов перед камерой, исключение составляет использование документ-камеры.

- не рекомендуется в учебных материалах, предназначенных для показа через оборудование:

- использовать большие текстовые объемы мелкого текста;
- использовать неконтрастные изображения с мелкими деталями;
- заполнять страницы посторонними рисунками, особенно анимированными;
- использовать неконтрастные соотношения цветов информации для чтения и фона;
- использовать чрезмерную и/или несоответствующую содержанию анимацию.

- по ходу занятия и обязательно в конце должны быть указаны местонахождение учебных материалов при необходимости и все контактные данные педагога для обратной связи.

- все учебные материалы рекомендуется сопровождать устными пояснениями, а использование - инструкциями.

- в случае использования сетевым педагогом дополнительного материала должен быть организован доступ к нему удаленных учеников вне урока. Это может быть страница сайта педагога или школы, файловые архивы, электронная почта и т.д.

Рекомендуется для самопроверки усвоения материалов урока удаленным учащимся предлагать вопросы (тесты, задания) с указанием, где или как найти правильный ответ или материал для повторения.

[Оглавление](#page-1-0)

## <span id="page-10-1"></span>Организация обратной связи

Обратная связь, диалог, общение как «своими» учащимися, так и удаленными, является неотьемлемой частью обучения вне зависимости от используемого трансляционного оборудования. С учетом возможности трансляционного оборудования возможна следующая организация диалога:

- 1. «Живое» общение в режиме реального времени. При использовании вебинарной площадки или SmartBridgit дополнительно к «живому» общению следует использовать чат.
- 2. «Отложенное» общение путем размещения материалов урока, домашних заданий, тестов и др. необходимых материалов в доступном и известном для детей и родителей месте с обратной связью (форум, чат, скайп, эл.почта).

Особенностью дистанционного обучения в режиме реального времени является увеличение времени между вопросом и ответом в процессе организации диалога. Поэтому при подготовке к уроку должна быть предусмотрена временная зона для общения с удаленными учащимися, чтобы учащиеся имели возможность задать вопрос, педагог - видеть (слышать) все заданные вопросы и ответить на них.

Рекомендуется вопросы / задания, требующие ответа, дублировать на экране. А также для самопроверки подготовить вывод на экран правильных ответов.

Родители удаленных учеников, как и в традиционном обучении, должны иметь информацию о месте и порядке контактирования с сетевым педагогом в случае возникновения вопросов и проблем, а также с целью контроля за результатами обучения. Местом контакта может быть страница педагога в сети Интернет или в Электронной школе и т.п.

[Оглавление](#page-1-0)

#### <span id="page-11-0"></span>Поведение педагога на занятии - трансляции

Веб-камера ограничивает «рабочее пространство» и для удаленных учеников и для педагога до размера «кадра». Для всех вариантов проведения уроков с использованием оборудования с видео камерами – только с удаленными учениками, одновременно со своими и удаленными, без учеников (под запись) - педагогу во время урока-трансляции не рекомендуется:

- быстро перемещаться по классу, выходя за границы камеры, чтобы у удаленных участников не создавался эффект мелькания педагога;
- перемещаться в направлении камеры;
- активно жестикулировать;
- длительно находиться спиной к камере или только какой-то частью, например, пол лица;
- показывать текстовые документы с мелкими деталями на камеру, в электронном сопровождении использовать анимированные картинки, не несущие учебное содержание.

Особое внимание следует уделить установке микрофона. Микрофон следует располагать как можно ближе к месту расположения педагога во время урока, т.к. микрофон одинаково хорошо передает все звуки, в том числе шум класса, звонки, посторонние разговоры «за кадром» и т.д.

Ниже приведены рекомендации для педагога, приведенные в работе «Психологопедагогические и методические основы использования системы ВКС в образовательном процессе», однако, эти рекомендации можно распространить и на другие инструменты трансляции:

1. Перед проведением сеанса трансляции необходимо предварительно тестировать систему видеосвязи и проверять рабочие материалы на «видимость» удаленными участниками.

2. Контакт «глаза в глаза» возникает в том случае, если выступающий смотрит в камеру, а не в середину монитора. Поэтому камеру нужно располагать на мониторе, на середине его верхней поверхности. В этом случае создается полное впечатление хорошего контакта между глазами собеседников. Не допускается чтение с листа, находящегося на столе, т.к. в этом случае передается изображение педагога с закрытыми глазами;

3. В связи с особенностью передачи оборудованием красного и ослепительно-белого цвета, эти цвета лучше избегать в одежде и оформлении помещения для сеансов трансляции;

4. Следует следить за дикцией, говорить внятно и не очень быстро. Учитывая задержки передачи видеоизображения, необходимо делать более длинные паузы между смысловыми блоками, для получения возможного вопроса/ответа от удаленных участников.

5. Камеры и мониторы «увеличивают» все, что находится в поле изображения. Необходимо избегать раскачиваний и размахиваний, «игру» с ручками, карандашами, бумагами, очками или другой мелочью. Эта рекомендация относится ко всем участникам в радиусе действия видеокамеры.

6. Микрофон видеокамеры или отдельно стоящий точно воспроизводит все звуки в помещении. Все замечания, комментарии и реплики «про себя» будут переданы и даже увеличены. Поэтому собеседники будут слышать и это, даже если камера направлена совсем не на говорящего.

### <span id="page-13-1"></span><span id="page-13-0"></span>Приложение 1. Предварительная подготовка презентации для «показа в окне»

Презентацию открыть в обычном режиме (в режиме редактирования). Далее выполнить 3 показанные на рисунке действия: выбрать Показ слайдов(1) – Настройка презентации (2) – управление пользователем (окно) (3) - и щелкнуть ОК.

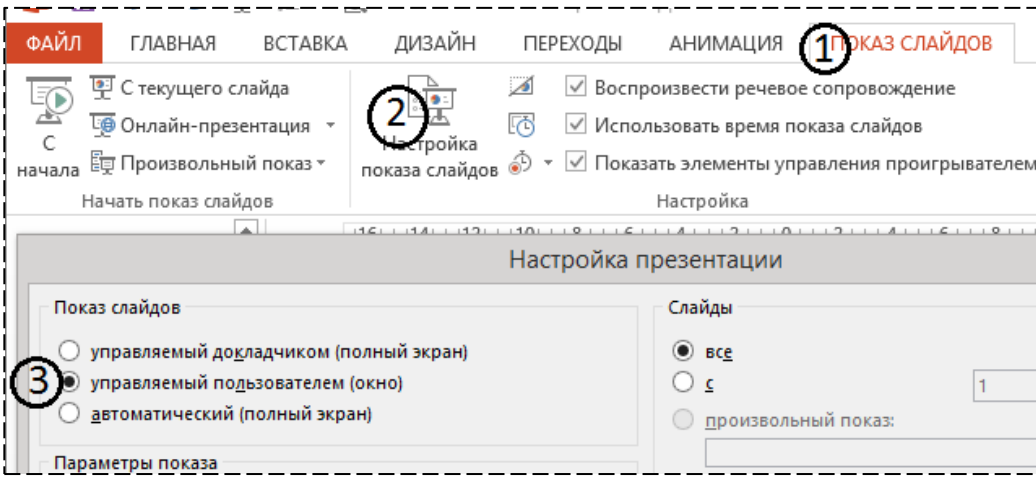

После этих действий демонстрация презентации будет осуществляться не на весь экран, а в отдельном окне.

При транслировании этого окна в случае необходимости можно изменить размеры так, чтобы содержимое полностью размещалась в окне трансляции.

#### <span id="page-14-0"></span>Приложение 2. Настройка демонстрации (раздачи) контента на LifeSizeSoftphone

Контент - это демонстрируемое электронное содержание. Рекомендуемым форматом электронного содержания является презентация. Однако может передаваться окно любого открытого на ПК файла – документа или программы, кроме видеофайла. Видео не рекомендуется транслировать через оборудование ВКС, однако, при особой необходимости транслирования видео необходимо связаться с техническими специалистами Центра.

## **Порядок настройки раздачи контента:**

- 1. Запустить программное обеспечение LifeSizeSoftphone. Найти и войти в нужную комнату - конференцию. Закрыть все лишние окна, кроме предназначенного для трансляции окна контента и стартового окна LifeSizeSoftphone. Внимание! Предназначенный для трансляции объект должен быть открыть в оконном представлении, презентация должна быть запущена на показ (режим Демонстрация).
- 2. В нижней части стартового окна (на желтой строке) выбрать команду «Презентация» (рис.1). Откроется окно Приложения со списком всех открытых в данный момент объектов.

#### *Трансляция презентации:*

3. В списке объектов найти строку «**Демонстрация PowerPoint…**» и выбрать (щелкнуть) в этой строке команду совместного просмотра «**совм.**» (рис.2). В результате в окне трансляции отобразится презентация в режиме показа.

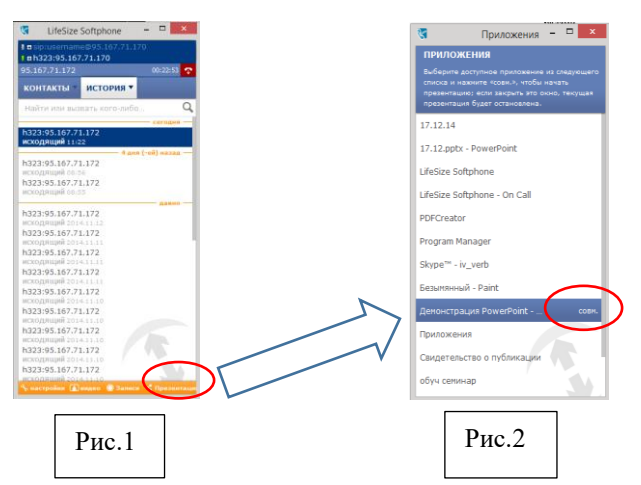

*Трансляция окна документа / программы:*

4. В списке объектов найти строку с названием нужного окна и выбрать (щелкнуть) в этой строке команду совместного просмотра «**совм.**» (рис.2). В результате в окне трансляции отобразится содержание выбранного окна.

### **Прекращение раздачи контента (презентации)**

Внимание! Если, находясь в режиме раздачи контента, свернуть окно транслируемого объекта (кнопка **˗** в строке заголовка окна), то будет транслироваться черный экран.

Если показ закончен, то окно следует закрыть (кнопка  $\boxtimes$  в строке заголовка окна). В этом случае вместо контента в окне трансляции будет передаваться изображение с вебкамеры.

Если показ контента не закончен, но нужно показать изображение с вебкамеры, то следует прекратить (завершить) раздачу контента. Для завершения трансляции контента нужно закрыть окно Приложения - красная кнопка **X** в правом верхнем углу окна Приложения.

Для продолжения показа контента следует снова выполнить раздачу контента.

#### **Выход из конференции**

Для завершения сеанса и выхода из конференции необходимо в верхней части стартового окна LifeSizeSoftphone (рис.1) нажать и удерживать красную кнопку с изображением поднятой телефонной трубки . После появления надписи «Отключено» закрыть стартовое окно.

#### <span id="page-15-0"></span>Приложение 3. Подключение и настройка системы SmartBridgit

Для использования SmartBridgit для обучения необходимо:

- зайти на сайт нужного сервера, скачать программного клиента (кнопка Download Software);

- запустить программу  $\| \cdot \|$  Bridgit – на ПК, с которого предполагается подключение. На рабочем столе появится значок программы;

- открыть программу, в появивишемся окне ввести имя, выбрать или создать встречу.

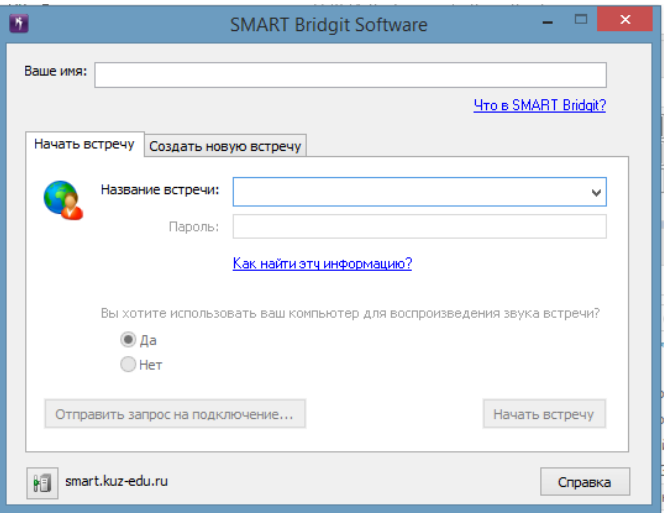

При создании новой встречи можно ввести пароль для ограничения доступа к занятию посторонних, в этом случае организатору необходимо сообщить пароль участникам.

#### **Настройка демонстрации учебного контента**

При демонстрации презентации (учебного контента) без дополнительных предварительных настроек с установками по умолчанию может сложится следующая нежелательная ситуация (рис.1): окно презентации занимает весь экран монитора, панель с изображениями ведущего и участников размещается поверх презентации и закрывает ее.

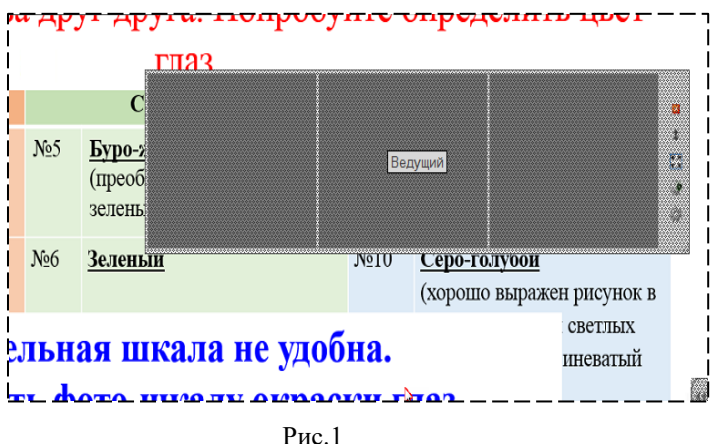

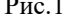

Ведущему приходится перетаскивать эту панель с места на место. Закрыть эту панель нельзя, т.к. ведущий общается с участниками.

Для корректной организации совместного доступа необходимо выполнить ряд действий:

1. Предварительно [настроить показ презентации в окне.](#page-13-0) После этой настройки демонстрация презентации будет осуществляться не на весь экран, а в отдельном окне.

- 2. Запустить показ презентации откроется окно с демонстрацией.
- 3. Запустить SmartBridgit, начать встречу, выбрать <u>ведсовместный доступ к моему рабочему</u> столу Появится граница (синяя линия) окна совместного доступа с панелью управления.
- 4. На панели управления следует выбрать команду «Совместный доступ к области рабочего стола». Прочитать подсказку:

.<br>- Для выбора области, к которой будет открыт совместный доступ, нажмите и переместите указатель, выделив любую область экрана.<br>- Нажмите в любом месте, чтобы снять выделение.

5. Выделить (внешний синий контур на рис.2), следуя указаниям подсказки, область немного больше окна презентации – так, чтобы панель управления не загораживала презентацию и было место для размещения видео окон, например, сверху, как показано на рисунке.

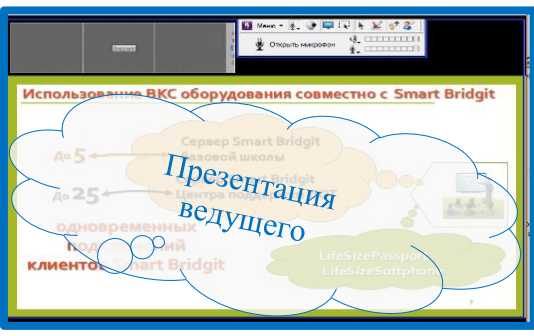

Рис. 2

6. При необходимости, размер области совместного доступа можно менять, перемещая линию границы области мышкой в нужном направлении.

При такой организации совместного доступа ничего не мешает ведущему и участникам. Кроме того, у ведущего есть доступ к своему рабочему столу для работы с другими окнами, например, если нужно показать другой документ.

### <span id="page-17-0"></span>Приложение 4. Инструменты управления видеоконференцией

При проведении мероприятия с использованием оборудования видео-конференц-связи на вкладке «информация» заявки будет доступна кнопка Управление конференцией.

Управление комнатой содержит две зоны – управление пользователями (участниками) и управление раскладкой экрана конференции.

#### **1. Управление пользователями, подключенными к конференции**

В данной зоне отображается список пользователей, подключенных к конференции. Для каждого пользователя доступны следующие команды:

- Принудительное отключение пользователя от конференции
- Включить микрофон
- Выключить микрофон
- Подробная информация о соединении

Индикатор уровня звука микрофона пользователя

#### **2. Управление раскладкой экрана конференции**

Раскладка экрана – это размещение видео-окон участников на экране конференции. Необходимо выбрать наиболее подходящую раскладку цели мероприятия. На рисунке представлены возможные варианты размещения видео-окон.

На экране конференции может разместиться от одного до 20 видео-окон участников. Если участников больше, ведущий (организатор мероприятия) может выводить на экран нужных участников.

 $\sim$ Выберите раскладку Закрыть

Для детальной настройки каждой панели в раскладке предназначена команда «Пользовательская раскладка», после нажатия на которую будет открыто диалоговое окно в котором можно настроить «поведение» каждой панели в раскладке.

Доступны следующие опции:

- 1. «По умолчанию» Содержимое панели будет выбрано системой автоматически.
- 2. «Пусто» Не выводить никакого изображения на панель.

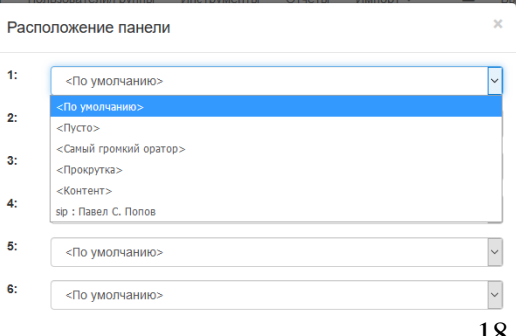

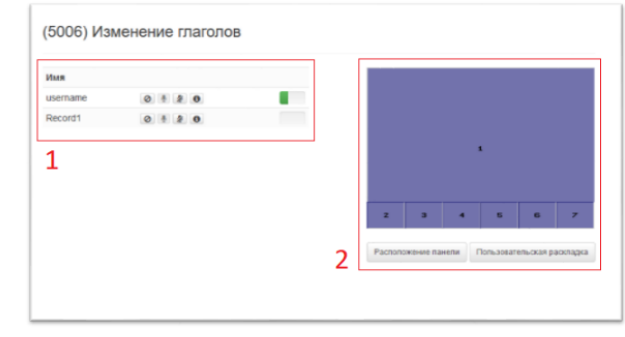

- 3. «Самый громкий оратор» На данной паенли будет отображаться пользователь с наибольшим уровнем звука.
- 4. «Прокрутка» Выводит на панель всех пользователей по очереди.
- 5. Так же за каждой панелью можно закрепить конкретного пользователя, подключенного к конференции.

#### <span id="page-19-0"></span>Приложение 5. Проведение мероприятий с типом подключения «Вебинар»

### **Действия организатора**

В Личном кабинете после создания заявки с типом подключения «вебинар» на вкладке «информация» заявки будет доступна кнопка <sub>начать вебинар</sub>, при нажатии на которую появится диалоговое окно:

В этом окне отображается название мероприятия и поле для ввода имени, под которым участник будет отображаться в чате

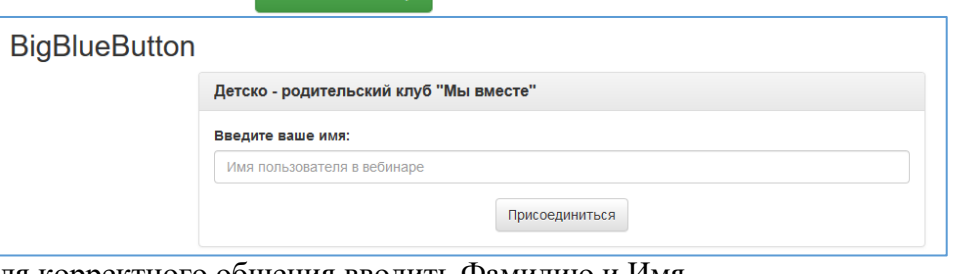

вебинара. Рекомендуется для корректного общения вводить Фамилию и Имя.

После нажатия кнопки «Присоединиться» участник подключается к выбранной комнате с правами лектора.

Организатору мероприятия необходимо оповестить участников разослать прямую ссылку на страницу мероприятия. Ссылка отображается на вкладке «информация» заявки (на рисунке обведена красным).

#### **Дополнительные возможности выступающего**

1. Выступающий может включать или отключать микрофон у слушателей, а также исключать пользователей из списка участников.

2. Выступающий может загрузить несколько презентаций и/или документов и показывать их, переключаясь по мере необходимости.

3. Пользователи могут видеть, кто из участников конференции сейчас выступает.

## **Действия участника**

Для участников мероприятия (учеников) подключение к вебинару осуществляется или по переданной организатором ссылке, или через электронное региональное расписание по адресу https:\\eschool.kuz-edu.ru.

После перехода по данной ссылке участник вебинара сразу попадет на карточку мероприятия, где для подключения нужно нажать кнопку «Присоединиться к вебинару». После чего потребуется ввести имя и фамилию и нажать кнопку «Присоединиться».

#### **Проверка работоспособности**

К вебинару можно подключиться или активным участником - с микрофоном и вебкамерой, или пассивным – только слушать и общаться в чате.

В случае подключения с микрофоном (активным участником) система предложит проверить работоспособность микрофона, для этого следует:

1. Разрешить Adobe Flash Player доступ к микрофону;

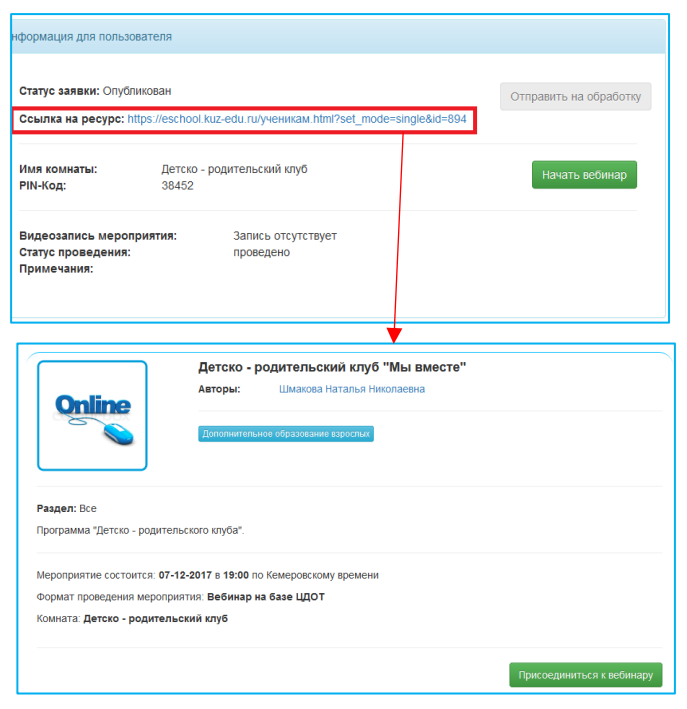

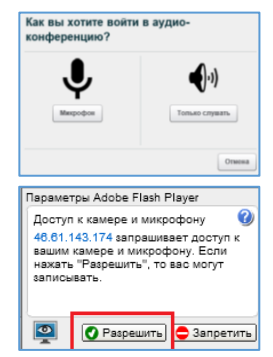

2. Нажать на кнопку «Воспроизвести тестовый звук» - в динамиках должен быть слышен фрагмент музыкальной композиции. Если звука нет, необходимо проверить подключения динамиков к компьютеру;

3. Проверить уровень громкости (в том числе, в настройках операционной cистемы) - произнести фразу в микрофон и увидеть изменение громкости на "индикаторе

Проверка звука Далее | Воспрои

громкости микрофона". Если ничего не происходит или полоска при индикации меньше трети всей длинны индикатора – необходимо увеличить усиление микрофона или его чувствительность в настройках операционной системы. Либо сменить устройство, если подключено несколько микрофонов.

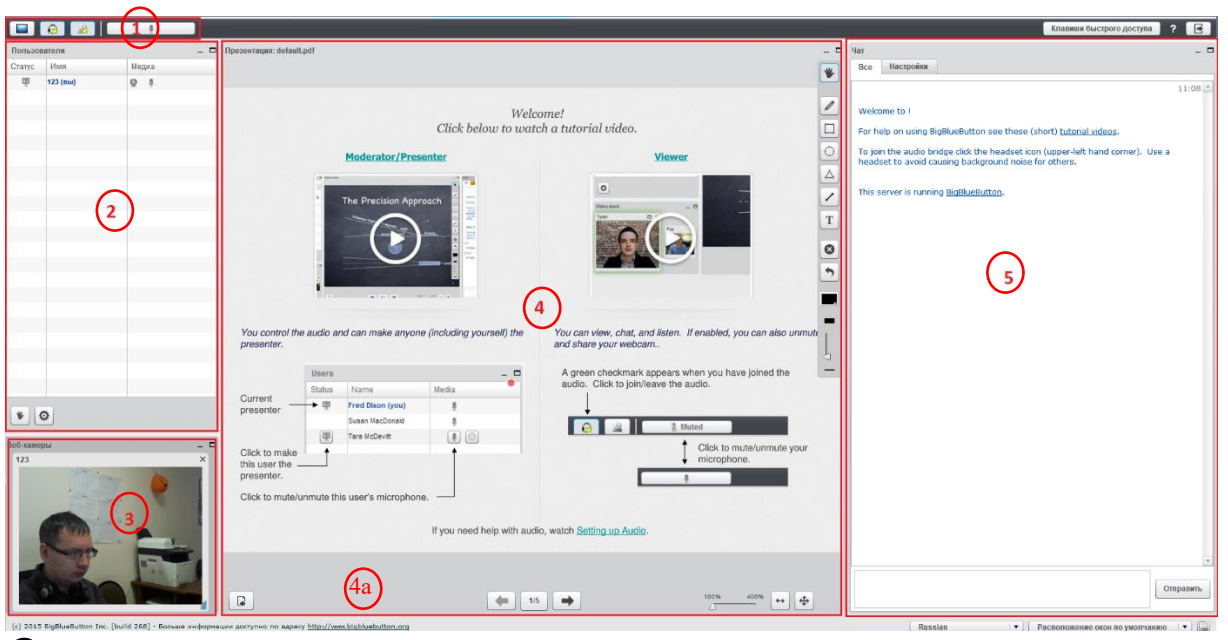

### **Пользовательский интерфейс – «среда комнаты вебинара»**

 $\Phi$  Панель управления BigBlueButton содержит следующие элементы управления:

- Запуск трансляции рабочего стола (требует установленного Java SE Runtime Environment на компьютере пользователя)

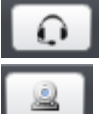

R

۰

 $1/5$ 

- Включение и отключение микрофона

- Включение и отключение веб-камеры

 Окно «Участники» показывает список всех пользователей, которые подсоединились к данной конференции

- Кнопка «поднять руку» чтобы привлечь к себе внимание выступающего либо модератора.

Окно «веб-камеры» отображает веб камеры участников подключенных к кноференции

 Окно «Доска» показывает участникам презентацию, которую демонстрирует выступающий. В окне доска можно видеть движение указателя (красный кружок), которым управляет выступающий.

**4а** Панель управления демонстрационным материалом:

- загрузка презентаций для показа, документов для показа может быть несколько;

- «листание» презентации;

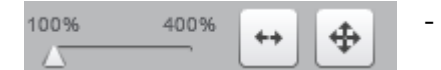

- увеличение и перемещение изображанеия в окне.

Окно чат. Позволяет вести переписку в общем или личном чате.